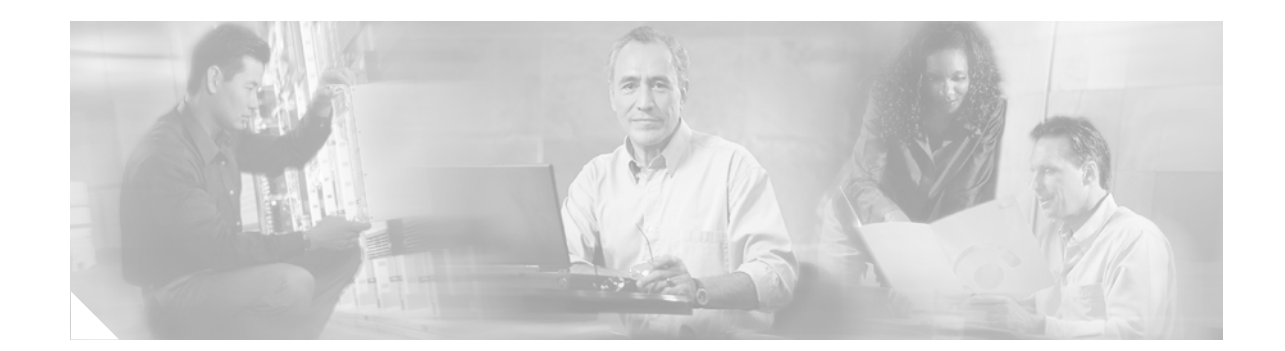

# **Cisco IP Telephony Disaster Recovery System Administration Guide for Cisco Unified MobilityManager 1.2**

This guide provides an overview of the Disaster Recovery System, describes how to use the Disaster Recovery System, and provides procedures for completing various backup-related tasks and restore-related tasks. This guide serves as a reference and procedural guide that is intended for users of Cisco Unified MobilityManager.

This document includes the following topics:

- **•** [What is the Disaster Recovery System?](#page-1-0)
- **•** [Quick-Reference Tables for Backup and Restore Procedures](#page-1-1)
- **•** [Supported Features and Components](#page-3-0)
- **•** [System Requirements](#page-3-1)
- [How to Access the Cisco Disaster Recovery System](#page-3-2)
- **•** [Master Agent Duties and Activation](#page-4-0)
- **•** [Local Agents](#page-4-1)
- **•** [Configuring Features to Back Up](#page-4-2)
- **•** [Configuring a Storage Location](#page-5-0)
- **•** [Configuring a Backup Schedule](#page-6-0)
- **•** [Starting a Manual Backup](#page-7-0)
- **•** [Checking Backup Status](#page-7-1)
- **•** [Restoring a Backup File](#page-8-0)
- **•** [Viewing the Backup and Restore History](#page-9-0)
- **•** [Trace Files](#page-10-0)
- **•** [Command Line Interface](#page-10-1)
- **•** [Related Documentation](#page-11-0)

## <span id="page-1-0"></span>**What is the Disaster Recovery System?**

The Cisco Disaster Recovery System (DRS), which can be invoked from Cisco Unified MobilityManager 1.2 Administration, provides full data backup and restore capabilities. The Cisco Disaster Recovery System allows you to perform regularly scheduled automatic or user-invoked data backups. DRS supports only one backup schedule at a time.

The Cisco Disaster Recovery System includes the following capabilities:

- **•** A user interface for performing backup and restore tasks.
- **•** A system architecture for performing backup and restore functions.
- **•** A scheduling engine to initiate tasks at user-specified times.
- **•** Archive backups to a physical tape drive or remote sftp server.

The Cisco Disaster Recovery System contains two key functions, *Master Agent* (MA) and *Local Agent* (LA). The Master Agent coordinates backup and restore activity with all the Local Agents.

The system automatically activates both the Master Agent and the Local Agent.

**Note** The Cisco Disaster Recovery System does not provide migration of data from other platforms to Cisco Unified MobilityManager 1.2.

## <span id="page-1-1"></span>**Quick-Reference Tables for Backup and Restore Procedures**

The following tables provide a quick reference for the backup and restore procedures.

#### <span id="page-1-2"></span>**Backup Quick Reference**

[Table 1](#page-1-2) provides a quick, high-level reference to the major steps, in chronological order, that you must perform to do a backup procedure by using the Cisco Disaster Recovery System.

*Table 1 Major Steps for Performing a Backup Procedure*

| <b>Action</b>                                                                                                    | Reference                                              |
|----------------------------------------------------------------------------------------------------|--------------------------------------------------------|
| Configure Features to Back Up—Before you can<br>run a backup job, you must choose the features<br>that you want to back up.                                                  | "Configuring Features to Back Up" section on<br>page 5 |
| Configure a Storage Location—You must choose "Configuring a Storage Location" section on<br>the physical location where you want to store the $\vert$ page 6<br>backup file. |                                                        |

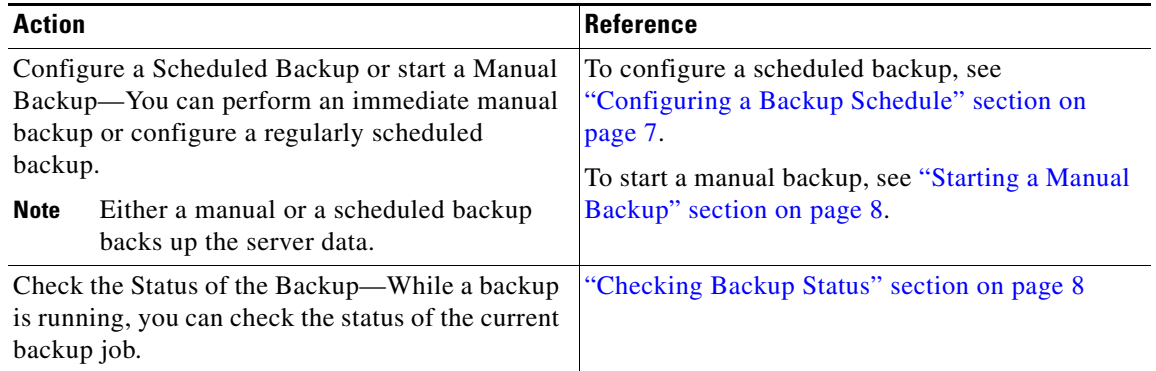

#### *Table 1 Major Steps for Performing a Backup Procedure (continued)*

### <span id="page-3-3"></span>**Restore Quick Reference**

[Table 2](#page-3-3) provides a quick, high-level reference to the major steps, in chronological order, that you must perform to do a restore procedure by using the Cisco Disaster Recovery System.

*Table 2 Major Steps for Performing a Restore Procedure*

| <b>Action</b>                                                                                                    | <b>Reference</b>                                |
|----------------------------------------------------------------------------------------------------|-------------------------------------------------|
| Choose Storage Location—You must first choose<br>the storage location from which you want to<br>restore a backup file.           | "Restoring a Backup File" section on page 9     |
| Choose the Backup File—From a list of available<br>files, choose the backup file that you want to<br>restore.                    | "Restoring a Backup File" section on page 9     |
| Choose Features—From the list of available<br>features, choose the features that you want to<br>restore.                         | "Restoring a Backup File" section on page 9     |
| Check the Status of the Restore—While the<br>restore process is running, you can check the<br>status of the current restore job. | "Viewing the Restore Status" section on page 10 |

## <span id="page-3-0"></span>**Supported Features and Components**

For the Cisco Unified MobilityManager 1.2, you can back up and restore the following feature and component. For each feature that you choose, the system backs up all of its subcomponents automatically:

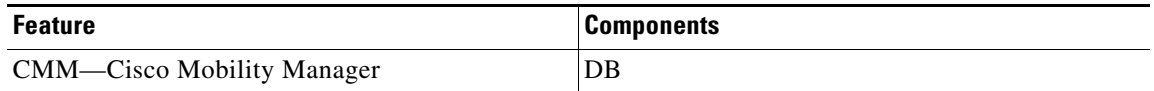

## <span id="page-3-1"></span>**System Requirements**

Make sure that Cisco Unified MobilityManager 1.2 is running.

## <span id="page-3-2"></span>**How to Access the Cisco Disaster Recovery System**

To access the Cisco Disaster Recovery System, choose **Disaster Recover System** from the **Navigation**  menu in the upper, right corner of Cisco Unified MobilityManager Administration window. Log in to the Disaster Recovery System by using the same Administrator username and password that you use for Platform Administration.

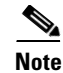

**Note** You set the Administrator username and password during Cisco Unified MobilityManager installation, and you can change the Administrator password or set up a new Administrator account by using the Command Line Interface (CLI). Refer to the *Cisco IP Telephony Platform Administration Guide* for more information.

## <span id="page-4-0"></span>**Master Agent Duties and Activation**

The system automatically activates the Master Agent.

#### **Duties That the Master Agent Performs**

The Master Agent performs the following duties:

- **•** The MA stores systemwide component registration information.
- **•** The MA maintains a complete set of scheduled tasks in the Cisco Unified MobilityManager database. When it receives updates from the user interface, the MA sends executable tasks to the applicable Local Agents, as scheduled. (Local Agents execute immediate-backup tasks without delay.)
- You access the MA through the Disaster Recovery System user interface to perform activities such as scheduling backups, adding a new backup task for a specific server, updating or reviewing an existing entry, displaying status of executed tasks, and performing system restoration.
- The MA stores backup sets on a locally attached tape drive or a remote network location.

### <span id="page-4-1"></span>**Local Agents**

Each Cisco Unified MobilityManager server must have its own Local Agent to perform backup and restore functions for its server.

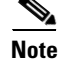

Note By default, a local agent automatically gets activated.

#### **Duties That Local Agents Perform**

The Local Agent runs backup and restore scripts.

## <span id="page-4-2"></span>**Configuring Features to Back Up**

Before you can schedule or start a backup job, you must configure the features that you want to back up. Perform the following steps to choose the features that you want to back up.

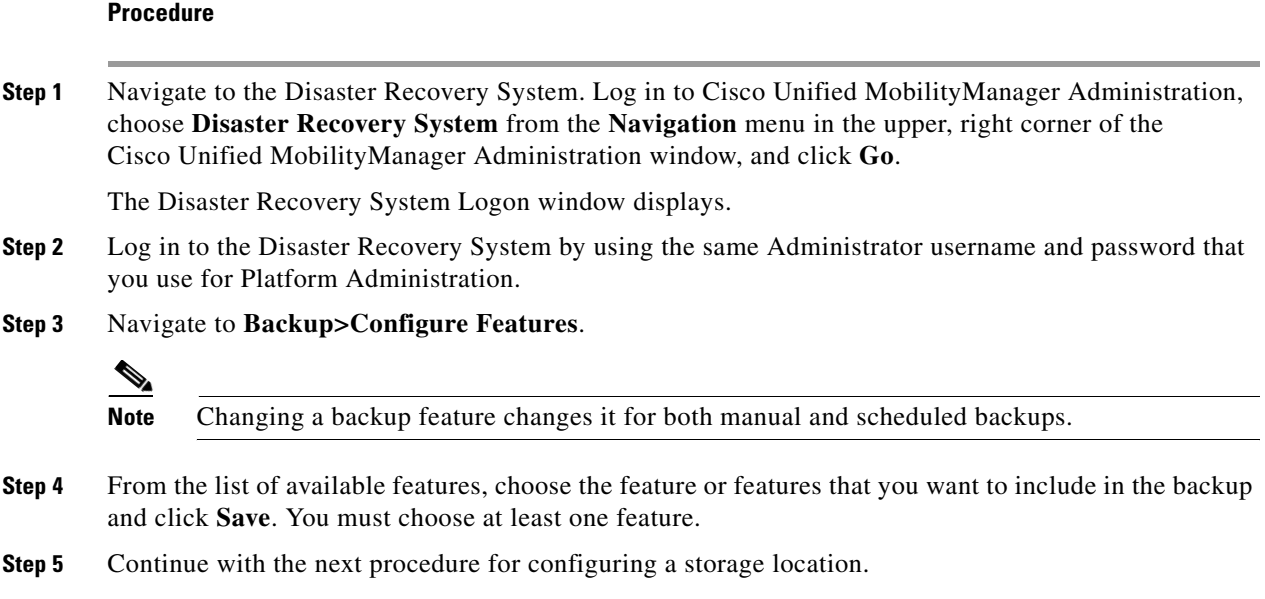

## <span id="page-5-0"></span>**Configuring a Storage Location**

Before using the Disaster Recover System, you must configure the location where you want the backup file to be stored. Perform the following steps to configure the storage location.

#### **Procedure**

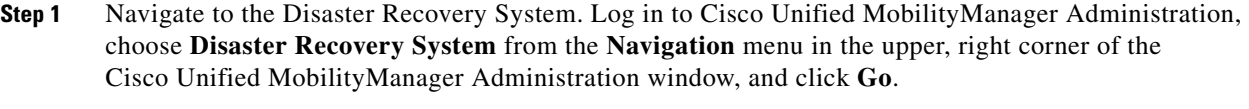

The Disaster Recovery System Logon window displays.

- **Step 2** Log in to the Disaster Recovery System by using the same Administrator username and password that you use for Platform Administration.
- **Step 3** Navigate to **Backup>Storage Location**. The Storage Location window displays.
- **Step 4** Choose the number of backup files to store on a network directory.

#### **Step 5** Choose one of the following storage destination options and enter the appropriate field values:

- **Tape Device—Stores the backup file on a locally attached tape drive. Choose the appropriate tape** device from the list.
- **• Network Directory**—Stores the backup file on a networked drive accessed through an SFTP connection. Enter the following required information:
	- **– Server name**: Name or IP address of the network server
	- **– Path name**: Path name for the directory where you want to store the backup file
	- **– User name**: Valid username for an account on the remote system
	- **– Password**: Valid password for the account on the remote system

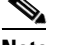

**Note** You must have access to an SFTP server to configure a network storage location.

- **Step 6** To update these settings, click **Save**.
- **Step 7** Continue with either a manual or a scheduled backup.

### <span id="page-6-0"></span>**Configuring a Backup Schedule**

You can schedule a backup to start at a specified date and time and configure it either run once or at a specified frequency. The system automatically backs up the features that you selected on the **Configure Features** menu. Perform the following steps to configure a backup schedule.

#### **Procedure**

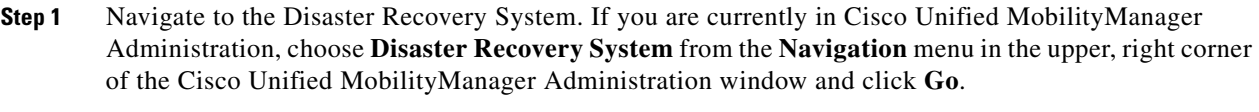

The Disaster Recovery System Logon window displays.

- **Step 2** Log in to the Disaster Recovery System by using the same Administrator username and password that you use for Platform Administration.
- **Step 3** Navigate to **Backup>Scheduler**. The Scheduler window displays.
- **Step 4** If the Scheduler is not enabled, click **Enable Scheduler**.
- **Step 5** Choose the date and time when you want the backup to begin.
- **Step 6** Choose the frequency at which you want the backup to occur: Once, Daily, Weekly, or Monthly. If you choose Weekly, you can also choose the days of the week when the backup will occur.

To set the backup frequency to Weekly, occurring Tuesday through Saturday, click **Set Default**.

- **Step 7** To update these settings, click **Save**.
- **Step 8** The next backup occurs automatically at the time that you set.

Г

## <span id="page-7-0"></span>**Starting a Manual Backup**

You can manually start a backup of the features that you selected on the **Configure Features** menu. Perform the following steps to start a manual backup.

#### **Procedure**

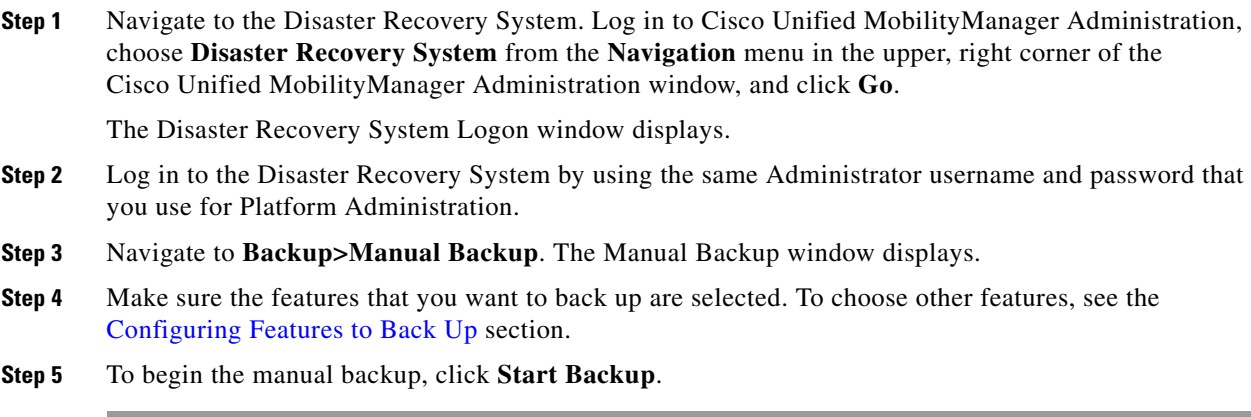

## <span id="page-7-1"></span>**Checking Backup Status**

You can check the status of the current backup job and cancel the current backup job. To view the backup history, see ["Viewing the Backup and Restore History" section on page 10](#page-9-0).

#### **Checking the Status of the Current Backup Job**

Perform the following steps to check the status of the current backup job.

#### **Procedure**

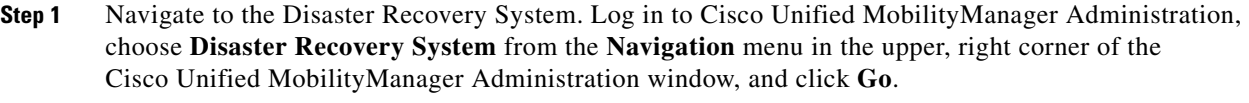

The Disaster Recovery System Logon window displays.

- **Step 2** Log in to the Disaster Recovery System by using the same Administrator username and password that you use for Platform Administration.
- **Step 3** Navigate to **Backup>Current Status**. The Backup Status window displays.
- **Step 4** To view the backup log file, click the log filename link.
- **Step 5** To cancel the current backup, click **Cancel Backup**.

### <span id="page-8-0"></span>**Restoring a Backup File**

The Restore Wizard walks you through the steps that are required to restore a backup file. To perform a restore, use the procedure that follows.

#### **Procedure**

**Step 1** Navigate to the Disaster Recovery System. Log in to Cisco Unified MobilityManager Administration, choose **Disaster Recovery System** from the **Navigation** menu in the upper, right corner of the Cisco Unified MobilityManager Administration window, and click **Go**.

The Disaster Recovery System Logon window displays.

- **Step 2** Log in to the Disaster Recovery System by using the same Administrator username and password that you use for Platform Administration.
- **Step 3** Navigate to **Restore>Restore Wizard**. The Restore Wizard Step 1window displays.
- **Step 4** Choose the storage location from which you want to restore the file and enter the following required information for the chosen storage location:
	- **• Tape Device**—Restores the backup file from a locally attached tape drive. Choose the appropriate tape device from the list.
	- **• Network Directory**—Restores the backup file from a networked drive that is accessed through an sftp connection. Enter the following required information:
		- **– Server name**: Name or IP address of the network server
		- **– Path name**: Path name for the directory from which you want to restore the backup file
		- **– User name**: Valid username for an account on the remote system
		- **– Password**: Valid password for the account on the remote system
- **Step 5** Click **Next**. The Restore Wizard Step 2 window displays.
- **Step 6** Choose the backup file that you want to restore.

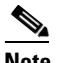

**Note** The backup filename indicates the date and time that the system created the backup file.

- **Step 7** Click **Next**. The Restore Wizard Step 3 window displays.
- **Step 8** Choose the features that you want to restore.

**Note** Only the features that were backed up to the file that you chose display.

- **Step 9** Click **Next**. The Restore Wizard Step 4 window displays.
- **Step 10** To start restoring the data, click **Restore**.

You get prompted to choose the feature you want to restore.

- **Step 11** Choose the features.
- **Step 12** To view the status of the restore, see [Viewing the Restore Status.](#page-9-1)
- **Step 13** Restart the server.

Г

## <span id="page-9-1"></span>**Viewing the Restore Status**

To check the status of the current restore job, perform the following steps:

#### **Procedure**

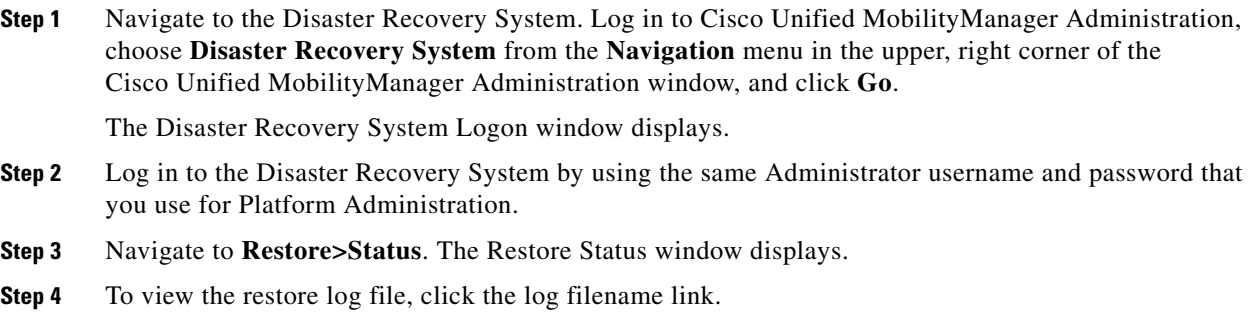

## <span id="page-9-0"></span>**Viewing the Backup and Restore History**

Using the following procedures, you can see the last 20 backup and restore jobs.

#### **Backup History**

Perform the following steps to view the backup history.

#### **Procedure**

**Step 1** Navigate to the Disaster Recovery System. Log in to Cisco Unified MobilityManager Administration, choose **Disaster Recovery System** from the **Navigation** menu in the upper, right corner of the Cisco Unified MobilityManager Administration window, and click **Go**.

The Disaster Recovery System Logon window displays.

- **Step 2** Log in to the Disaster Recovery System by using the same Administrator username and password that you use for Platform Administration.
- **Step 3** Navigate to **Backup>History**. The Backup History window displays.
- **Step 4** From the Backup History window, you can view the backups that you have performed, including filename, storage location, completion date, result, and features that are backed up.

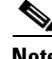

**Note** The Backup History window displays only the last 20 backup jobs.

#### **Restore History**

Perform the following steps to view the restore history.

#### **Procedure**

**Step 1** Navigate to the Disaster Recovery System. Log in to Cisco Unified MobilityManager Administration, choose **Disaster Recovery System** from the **Navigation** menu in the upper, right corner of the Cisco Unified MobilityManager Administration window, and click **Go**.

The Disaster Recovery System Logon window displays.

- **Step 2** Log in to the Disaster Recovery System by using the same Administrator username and password that you use for Platform Administration.
- **Step 3** Navigate to **Restore>History**. The Restore History window displays.
- **Step 4** From the Restore History window, you can view the restores that you have performed, including filename, storage location, completion date, result, and the features that were restored.

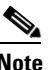

**Note** The Restore History window displays only the last 20 restore jobs.

### <span id="page-10-0"></span>**Trace Files**

In this release of the Cisco Disaster Recovery System, trace files for the Master Agent, the GUI, and each Local Agent get written to the following locations:

- **•** For the Master Agent, the trace file is */var/log/active/platform/drf/trace/drfMA0\**
- **•** For each Local Agent, the trace file is */var/log/active/platform/drf/trace/drfLA0\**
- **•** For the GUI, the trace file is */var/log/active/platform/drf/trace/drfConfLib0\**

You can view trace files by using the command line interface. See the *Cisco IP Telephony Platform Administration Guide* for more information.

## <span id="page-10-2"></span><span id="page-10-1"></span>**Command Line Interface**

The Cisco Disaster Recovery System also provides command-line access to a subset of backup and restore functions, as shown in [Table 3](#page-10-2). For more information on these commands and on using the command line interface, see the *Cisco IP Telephony Platform Administration Guide.*

| <b>Command</b>                  | <b>Description</b>                                                                                                  |
|---------------------------------|----------------------------------------------------------------------------------------------------|
| utils disaster_recovery backup  | Starts a manual backup by using the features that are configured in<br>the Cisco Disaster Recovery System interface |
| utils disaster_recovery restore | Starts a restore and requires parameters for backup location,<br>filename, and features to restore                  |

*Table 3 Cisco Disaster Recovery System Command Line Interface*

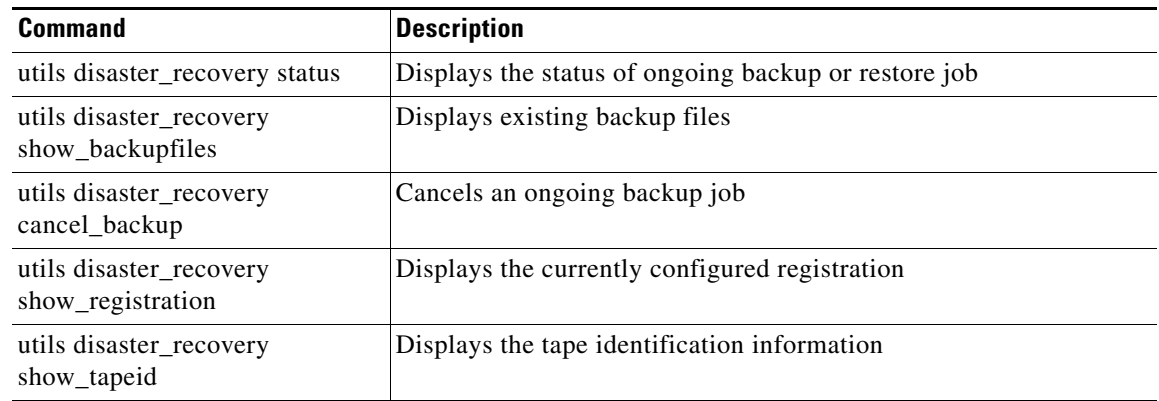

#### *Table 3 Cisco Disaster Recovery System Command Line Interface (continued)*

## <span id="page-11-0"></span>**Related Documentation**

Refer to the following documentation about related Cisco IP Telephony applications and products:

- **•** *Cisco Unified MobilityManager Quick Start Guide*
- **•** *Cisco Unified MobilityManager Installation Guide*
- **•** *Cisco Unified MobilityManager Administration Guide*
- **•** *Cisco Unified MobilityManager User Guide*
- **•** *Cisco Unified MobilityManager Release Notes*

## **Obtaining Documentation**

Cisco documentation and additional literature are available on Cisco.com. Cisco also provides several ways to obtain technical assistance and other technical resources. These sections explain how to obtain technical information from Cisco Systems.

#### **Cisco.com**

You can access the most current Cisco documentation at this URL:

<http://www.cisco.com/univercd/home/home.htm>

You can access the Cisco website at this URL:

<http://www.cisco.com>

You can access international Cisco websites at this URL:

[http://www.cisco.com/public/countries\\_languages.shtml](http://www.cisco.com/public/countries_languages.shtml)

#### **Ordering Documentation**

You can find instructions for ordering documentation at this URL: [http://www.cisco.com/univercd/cc/td/doc/es\\_inpck/pdi.htm](http://www.cisco.com/univercd/cc/td/doc/es_inpck/pdi.htm)

You can order Cisco documentation in these ways:

• Registered Cisco.com users (Cisco direct customers) can order Cisco product documentation from the Ordering tool:

<http://www.cisco.com/en/US/partner/ordering/index.shtml>

• Nonregistered Cisco.com users can order documentation through a local account representative by calling Cisco Systems Corporate Headquarters (California, USA) at 408 526-7208 or, elsewhere in North America, by calling 800 553-NETS (6387).

### **Documentation Feedback**

You can send comments about technical documentation to bug-doc@cisco.com.

You can submit comments by using the response card (if present) behind the front cover of your document or by writing to the following address:

Cisco Systems Attn: Customer Document Ordering 170 West Tasman Drive San Jose, CA 95134-9883

We appreciate your comments.

## **Obtaining Documentation**

Cisco documentation and additional literature are available on Cisco.com. Cisco also provides several ways to obtain technical assistance and other technical resources. These sections explain how to obtain technical information from Cisco Systems.

#### **Cisco.com**

You can access the most current Cisco documentation at this URL:

<http://www.cisco.com/techsupport>

You can access the Cisco website at this URL:

<http://www.cisco.com>

You can access international Cisco websites at this URL:

[http://www.cisco.com/public/countries\\_languages.shtml](http://www.cisco.com/public/countries_languages.shtml)

### **Product Documentation DVD**

Cisco documentation and additional literature are available in the Product Documentation DVD package, which may have shipped with your product. The Product Documentation DVD is updated regularly and may be more current than printed documentation.

The Product Documentation DVD is a comprehensive library of technical product documentation on portable media. The DVD enables you to access multiple versions of hardware and software installation, configuration, and command guides for Cisco products and to view technical documentation in HTML. With the DVD, you have access to the same documentation that is found on the Cisco website without being connected to the Internet. Certain products also have.pdf versions of the documentation available.

The Product Documentation DVD is available as a single unit or as a subscription. Registered Cisco.com users (Cisco direct customers) can order a Product Documentation DVD (product number DOC-DOCDVD=) from Cisco Marketplace at this URL:

<http://www.cisco.com/go/marketplace/>

#### **Ordering Documentation**

Beginning June 30, 2005, registered Cisco.com users may order Cisco documentation at the Product Documentation Store in the Cisco Marketplace at this URL:

<http://www.cisco.com/go/marketplace/>

Nonregistered Cisco.com users can order technical documentation from 8:00 a.m. to 5:00 p.m. (0800 to 1700) PDT by calling 1 866 463-3487 in the United States and Canada, or elsewhere by calling 011 408 519-5055. You can also order documentation by e-mail at [tech-doc-store-mkpl@external.cisco.com](mailto:tech-doc-store-mkpl@external.cisco.com) or by fax at 1 408 519-5001 in the United States and Canada, or elsewhere at 011 408 519-5001.

## **Documentation Feedback**

You can rate and provide feedback about Cisco technical documents by completing the online feedback form that appears with the technical documents on Cisco.com.

You can send comments about Cisco documentation to bug-doc@cisco.com.

You can submit comments by using the response card (if present) behind the front cover of your document or by writing to the following address:

Cisco Systems Attn: Customer Document Ordering 170 West Tasman Drive San Jose, CA 95134-9883

We appreciate your comments.

## **Cisco Product Security Overview**

This product contains cryptographic features and is subject to United States and local country laws governing import, export, transfer and use. Delivery of Cisco cryptographic products does not imply third-party authority to import, export, distribute or use encryption. Importers, exporters, distributors and users are responsible for compliance with U.S. and local country laws. By using this product you agree to comply with applicable laws and regulations. If you are unable to comply with U.S. and local laws, return this product immediately.

A summary of U.S. laws governing Cisco cryptographic products may be found at:

<http://www.cisco.com/wwl/export/crypto/tool/stqrg.html>

If you require further assistance please contact us by sending email to export@cisco.com.

Cisco provides a free online Security Vulnerability Policy portal at this URL:

[http://www.cisco.com/en/US/products/products\\_security\\_vulnerability\\_policy.html](http://www.cisco.com/en/US/products/products_security_vulnerability_policy.html)

From this site, you can perform these tasks:

- **•** Report security vulnerabilities in Cisco products.
- **•** Obtain assistance with security incidents that involve Cisco products.
- **•** Register to receive security information from Cisco.

A current list of security advisories and notices for Cisco products is available at this URL:

<http://www.cisco.com/go/psirt>

If you prefer to see advisories and notices as they are updated in real time, you can access a Product Security Incident Response Team Really Simple Syndication (PSIRT RSS) feed from this URL:

[http://www.cisco.com/en/US/products/products\\_psirt\\_rss\\_feed.html](http://www.cisco.com/en/US/products/products_psirt_rss_feed.html)

#### **Reporting Security Problems in Cisco Products**

Cisco is committed to delivering secure products. We test our products internally before we release them, and we strive to correct all vulnerabilities quickly. If you think that you might have identified a vulnerability in a Cisco product, contact PSIRT:

**•** Emergencies—[security-alert@cisco.com](mailto:security-alert@cisco.com)

An emergency is either a condition in which a system is under active attack or a condition for which a severe and urgent security vulnerability should be reported. All other conditions are considered nonemergencies.

**•** Nonemergencies—[psirt@cisco.com](mailto:psirt@cisco.com)

In an emergency, you can also reach PSIRT by telephone:

- **•** 1 877 228-7302
- **•** 1 408 525-6532

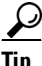

We encourage you to use Pretty Good Privacy (PGP) or a compatible product to encrypt any sensitive information that you send to Cisco. PSIRT can work from encrypted information that is compatible with PGP versions 2.*x* through 8.*x*.

Never use a revoked or an expired encryption key. The correct public key to use in your correspondence with PSIRT is the one linked in the Contact Summary section of the Security Vulnerability Policy page at this URL:

[http://www.cisco.com/en/US/products/products\\_security\\_vulnerability\\_policy.html](http://www.cisco.com/en/US/products/products_security_vulnerability_policy.html)

The link on this page has the current PGP key ID in use.

Г

## **Obtaining Technical Assistance**

Cisco Technical Support provides 24-hour-a-day award-winning technical assistance. The Cisco Technical Support & Documentation website on Cisco.com features extensive online support resources. In addition, if you have a valid Cisco service contract, Cisco Technical Assistance Center (TAC) engineers provide telephone support. If you do not have a valid Cisco service contract, contact your reseller.

#### **Cisco Technical Support & Documentation Website**

The Cisco Technical Support & Documentation website provides online documents and tools for troubleshooting and resolving technical issues with Cisco products and technologies. The website is available 24 hours a day, at this URL:

<http://www.cisco.com/techsupport>

Access to all tools on the Cisco Technical Support & Documentation website requires a Cisco.com user ID and password. If you have a valid service contract but do not have a user ID or password, you can register at this URL:

<http://tools.cisco.com/RPF/register/register.do>

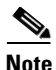

**Note** Use the Cisco Product Identification (CPI) tool to locate your product serial number before submitting a web or phone request for service. You can access the CPI tool from the Cisco Technical Support & Documentation website by clicking the **Tools & Resources** link under Documentation & Tools. Choose **Cisco Product Identification Tool** from the Alphabetical Index drop-down list, or click the **Cisco Product Identification Tool** link under Alerts & RMAs. The CPI tool offers three search options: by product ID or model name; by tree view; or for certain products, by copying and pasting **show** command output. Search results show an illustration of your product with the serial number label location highlighted. Locate the serial number label on your product and record the information before placing a service call.

#### **Submitting a Service Request**

Using the online TAC Service Request Tool is the fastest way to open S3 and S4 service requests. (S3 and S4 service requests are those in which your network is minimally impaired or for which you require product information.) After you describe your situation, the TAC Service Request Tool provides recommended solutions. If your issue is not resolved using the recommended resources, your service request is assigned to a Cisco engineer. The TAC Service Request Tool is located at this URL:

<http://www.cisco.com/techsupport/servicerequest>

For S1 or S2 service requests or if you do not have Internet access, contact the Cisco TAC by telephone. (S1 or S2 service requests are those in which your production network is down or severely degraded.) Cisco engineers are assigned immediately to S1 and S2 service requests to help keep your business operations running smoothly.

To open a service request by telephone, use one of the following numbers:

Asia-Pacific: +61 2 8446 7411 (Australia: 1 800 805 227) EMEA: +32 2 704 55 55 USA: 1 800 553-2447

For a complete list of Cisco TAC contacts, go to this URL:

<http://www.cisco.com/techsupport/contacts>

#### **Definitions of Service Request Severity**

To ensure that all service requests are reported in a standard format, Cisco has established severity definitions.

Severity 1 (S1)—Your network is "down," or there is a critical impact to your business operations. You and Cisco will commit all necessary resources around the clock to resolve the situation.

Severity 2 (S2)—Operation of an existing network is severely degraded, or significant aspects of your business operation are negatively affected by inadequate performance of Cisco products. You and Cisco will commit full-time resources during normal business hours to resolve the situation.

Severity 3 (S3)—Operational performance of your network is impaired, but most business operations remain functional. You and Cisco will commit resources during normal business hours to restore service to satisfactory levels.

Severity 4 (S4)—You require information or assistance with Cisco product capabilities, installation, or configuration. There is little or no effect on your business operations.

## **Obtaining Additional Publications and Information**

Information about Cisco products, technologies, and network solutions is available from various online and printed sources.

• Cisco Marketplace provides a variety of Cisco books, reference guides, documentation, and logo merchandise. Visit Cisco Marketplace, the company store, at this URL:

<http://www.cisco.com/go/marketplace/>

**•** *Cisco Press* publishes a wide range of general networking, training and certification titles. Both new and experienced users will benefit from these publications. For current Cisco Press titles and other information, go to Cisco Press at this URL:

<http://www.ciscopress.com>

**•** *Packet* magazine is the Cisco Systems technical user magazine for maximizing Internet and networking investments. Each quarter, Packet delivers coverage of the latest industry trends, technology breakthroughs, and Cisco products and solutions, as well as network deployment and troubleshooting tips, configuration examples, customer case studies, certification and training information, and links to scores of in-depth online resources. You can access Packet magazine at this URL:

<http://www.cisco.com/packet>

• *iQ Magazine* is the quarterly publication from Cisco Systems designed to help growing companies learn how they can use technology to increase revenue, streamline their business, and expand services. The publication identifies the challenges facing these companies and the technologies to help solve them, using real-world case studies and business strategies to help readers make sound technology investment decisions. You can access iQ Magazine at this URL:

<http://www.cisco.com/go/iqmagazine>

or view the digital edition at this URL:

<http://ciscoiq.texterity.com/ciscoiq/sample/>

 $\mathbf I$ 

• *Internet Protocol Journal* is a quarterly journal published by Cisco Systems for engineering professionals involved in designing, developing, and operating public and private internets and intranets. You can access the Internet Protocol Journal at this URL:

<http://www.cisco.com/ipj>

**•** Networking products offered by Cisco Systems, as well as customer support services, can be obtained at this URL:

<http://www.cisco.com/en/US/products/index.html>

• Networking Professionals Connection is an interactive website for networking professionals to share questions, suggestions, and information about networking products and technologies with Cisco experts and other networking professionals. Join a discussion at this URL:

<http://www.cisco.com/discuss/networking>

**•** World-class networking training is available from Cisco. You can view current offerings at this URL:

<http://www.cisco.com/en/US/learning/index.html>

All other trademarks mentioned in this document or Website are the property of their respective owners. The use of the word partner does not imply a partnership relationship between Cisco and any other company. (0502R)

CCSP, CCVP, the Cisco Square Bridge logo, Follow Me Browsing, and StackWise are trademarks of Cisco Systems, Inc.; Changing the Way We Work, Live, Play, and Learn, and iQuick Study are service marks of Cisco Systems, Inc.; and Access Registrar, Aironet, ASIST, BPX, Catalyst, CCDA, CCDP, CCIE, CCIP, CCNA, CCNP, Cisco, the Cisco Certified Internetwork Expert logo, Cisco IOS, Cisco Press, Cisco Systems, Cisco Systems Capital, the Cisco Systems logo, Cisco Unity, Empowering the Internet Generation, Enterprise/Solver, EtherChannel, EtherFast, EtherSwitch, Fast Step, FormShare, GigaDrive, GigaStack, HomeLink, Internet Quotient, IOS, IP/TV, iQ Expertise, the iQ logo, iQ Net Readiness Scorecard, LightStream, Linksys, MeetingPlace, MGX, the Networkers logo, Networking Academy, Network Registrar, *Packet*, PIX, Post-Routing, Pre-Routing, ProConnect, RateMUX, ScriptShare, SlideCast, SMARTnet, StrataView Plus, TeleRouter, The Fastest Way to Increase Your Internet Quotient, and TransPath are registered trademarks of Cisco Systems, Inc. and/or its affiliates in the United States and certain other countries.